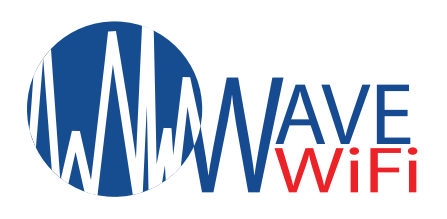

# *TIDAL WAVE*  Quick Start Guide

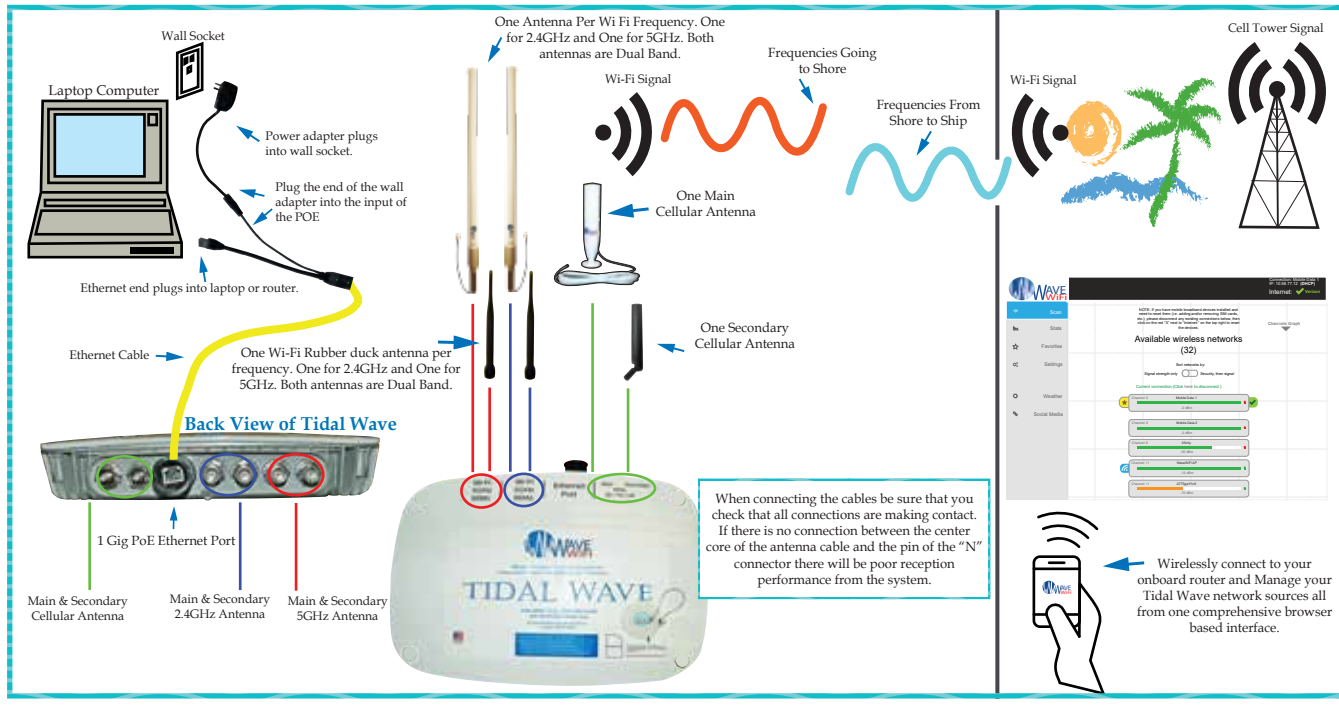

### **HOW TO CONFIGURE / OPERATE:**

- 1. Plug one end of the ethernet cable provided into the ethernet port of the unit.
- 2. Plug the other end of the ethernet cable into the POE (Power Over Ethernet) injector.
- 3. Plug the power supply into the POE injector (Both lights on the POE should show solid green).
- 4. Plug the POE injector into the ethernet port of a laptop, computer or router. \*When plugging into a router it will be the "internet" or "WAN" port.\*

### **Connecting directly via ethernet port with Laptop:**

- 1.) Open a web browser and type in 192.168.89.1 in the URL bar at the top.
- 2.) From the network scan page, connect to a network that you are familiar with.
- 3.) The connection should read, "(Three dots)..., Checking IP, Got Internet".

### **Connecting wirelessly with a Router:**

- 1.) Connect wirelessly to the router that your EC unit is PHYSICALLY connected to via laptop, tablet or smartphone.
- 2.) Open a browser and at the top URL bar type: 192.168.89.1
- 3.) Once on the interface page of the unit, click on a network and type in a passowrd if needed.
- 4.) The connection should read "(Three dots)..., Checking IP, Got Internet".

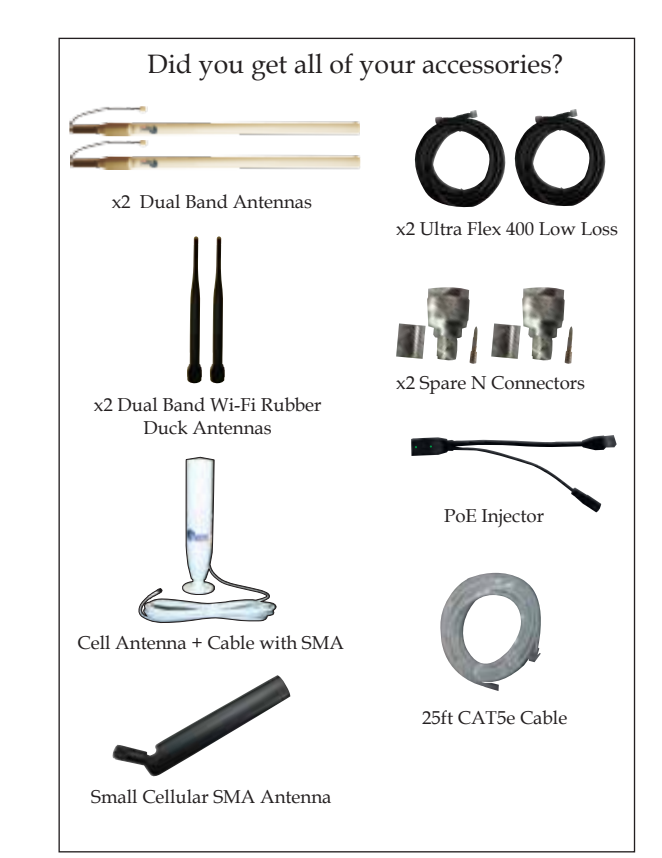

\*\*\*Wave WiFi suggests Initial setup be with a Laptop.\*\*\*

#### Cuick Tips

1. Wave WiFi suggests not using Internet Explorer as a browser to manage Wave systems.

2. Type in the APN of your cellular provider BEFORE inserting the SIM. See Page 3.

3. WE SUGGEST NOT FAVORITING YOUR "*MOBILE DATA 1"* CONNECTION. Favoriting this connection could result in excessive data charges on your cellular plan.

4. Power cycle the system when changing out SIM cards.

5. Lowering the transmission power on the settings page can sometimes improve connection in a crowded marina.

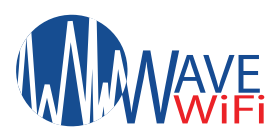

#### **Connecting to the** *TIDAL WAVE*

Connect the Tidal Wave ethernet cable to your computer's Ethernet port or to a router. If using a router make sure that your laptop or tablet is **WIRELESSLY** connected to the router that the device is **PHYSICALLY** connected to. If your computer is directly connected via ethernet cable to the Tidal Wave, then after several seconds your computer should receive an IP address from the system. (Windows computers will generally show the message icon "Connected" at the bottom of the screen). Please be sure that the browser you are using is up to date. It may be best to use Mozilla Firefox or Google Chrome if you have the option. Next, Open your browser and type: " 192.168.89.1 " into the address bar and press "enter". The Network Scan page will then open. Depending on the device you are using to manage the Tidal Wave system; the page looks similar to this. **(SEE figure 2a.)**

#### **Scanning for HotSpot Networks**

If necessary you can refresh the network list by clicking the "Scan" tab to the left. The list of wireless networks (HotSpots) is ordered by signal strength: the strongest signals are indicated by the color **GREEN**. You will also see **ORANGE** or **RED** for weaker signals. These bars will also fluctuate as the signal changes around you. To connect to a Hotspot, click on the HotSpot name (SSID). There will be a drop down once you click on the network you are trying to connect to. In the blank space type in a password. The Unit will then attempt to negotiate a connection with the remote Hotspot. During this process the screen will show "Three dots (...), Checking IP, Got Internet". Do not click on anything until this process is completed. Afterwards click the network that you are connected to, to see your current network status. **(SEE figure 2a.)** 

# *TIDAL WAVE*  **Quick Start Guide**

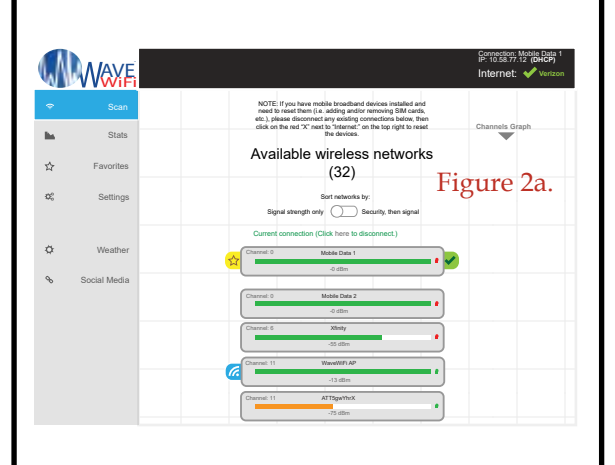

#### *TIDAL WAVE* **Settings**

Clicking on the "Settings" tab opens the above page. "Disabling EC Firewall" removes your protection from access by other network users. However, it may be necessary to disable this feature to access some HotSpots. Clicking "reboot" disconnects the Tidal Wave from the current hotspot and also refreshes the connection. You may have to reconnect after a reboot if the hotspot is not a favorited network. You can also statically set the wireless side of the Tidal Wave in settings at the bottom left of the page. (Please be sure that you understand IP addressing when changing this function.)

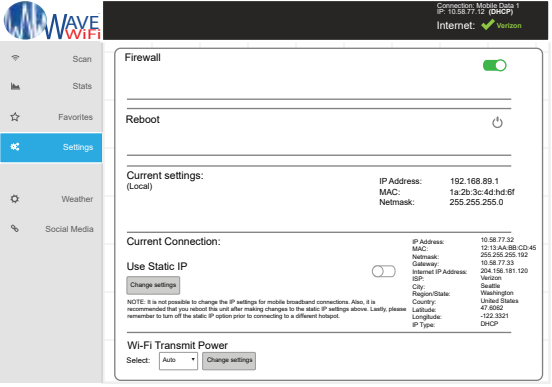

#### **Troubleshooting your** *TIDAL WAVE*

- The Serial# and firmware version of your unit is on the "Settings Page".
- The Tidal Wave power consumption is regulated PoE 12v -- 1A.
- Try power cycling the unit initially. Meaning to power it off and then on again. This should last 30 secs and should be the Tidal Wave as well as the router it is connected to.
- If you are seeing poor performance in the gain of your system then check the low loss antenna cable connections. Make sure that the connectors are on securely and screwed on tightly so that the gold pin is in place. If you re-terminated the low loss antenna cable be sure that it is soldered and crimped (If necessary for the connector). This is usually done by a professional installer.
- Be sure that you are not overpowering or underpowering your Tidal Wave and causing it to fail.

### **Follow Prompts for Splash Pages / Captive Portals**

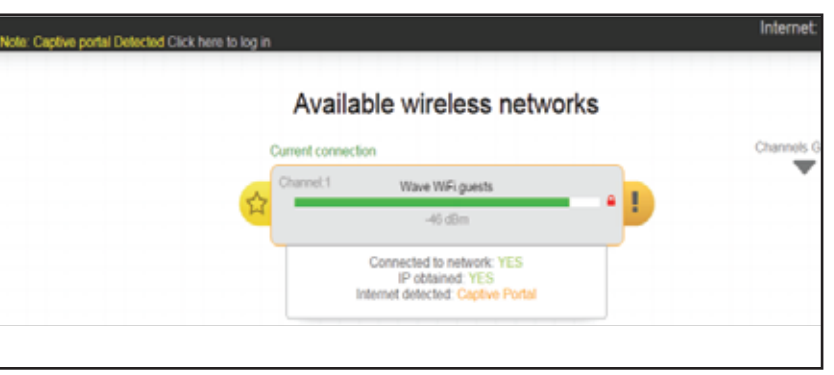

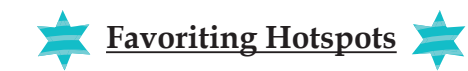

1.) Connect to the network that you want to favorite.

2.) Once connected, click the yellow star  $\bigstar$  to the left of the network bar to favorite the Wi-Fi network source.

TIP: You can see a full listing of all favorited networks in the "favorites" link to the left of the screen. You can also delete a network from your favorites in this same location.

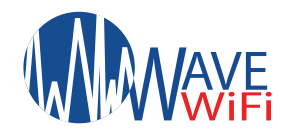

# *TIDAL WAVE*  **Quick Start Guide**

## **Cellular Configuration**

#### *"Mobile Data 1" is the name of the SIM module inside of your system. It will always read "searching" when a SIM is not inserted in the port. And will always be the upper most network on the list. The "Mobile Data 1" SSID may take up to two minutes to become visible upon initial setup or "reboot" or power cycle.*

- **1**. Before trying to connect to a cellular network, insert the SIM (you should hear a click), go to the "settings page" and type in the APN. (Your cellular provider should have this information). Fill out as much information as you can in this section. Most cellular networks only need the APN. Save the settings.
- **2**. Power Cycle (Turn off) your Tidal Wave for at least 45sec 1min. Then power it back on and wait 1min for the Tidal Wave to finish booting up all processes.
- **3.** On the scan page, check to make sure that the Mobile Data 1 network shows the cellular providers name in parentheses. If it shows "searching" or "attempting", please wait until it reads the providers name then click "Mobile Data 1" and connect.
- **4.** If it does not connect then check your "APN" in the settings area. If the APN is not correct then type in the correct information and save the settings. You will then need to repeat steps 2 - 3.
- **5.** Wave WiFi strongly recommends not favoriting your "Mobile Data 1" connection. Favoriting this connection can result in excessive data charges from your cellular provider. Also if you decide to favorite your Mobile connection your Tidal Wave will continually default to the cellular connection and your wi-fi will be intermittent.
- **6.** To check your connection status look to the right uppermost half of the screen. You should see:
	- a. Your current connection.
	- b. Your current IP address given to you by the connection you are receiving your internet service from.
	- c. Whether or not you have internet on the device.
	- d. Your usage on this connection (Per Day).
- **7.** To switch SIM cards first disconnect from your current connection. You can either click the "internet" check mark at the top right of the screen, or you can click the hyperlink right above the network name that says "Click here to disconnect". Take out your SIM card.

#### **8.** Follow steps 1 - 4.

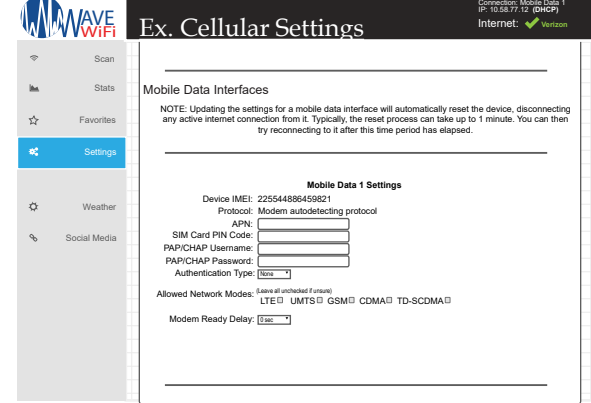

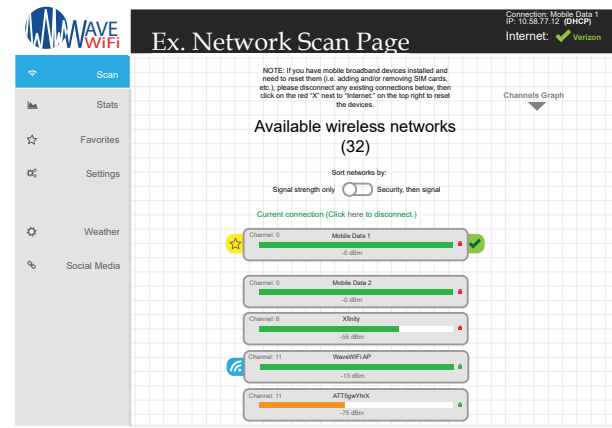

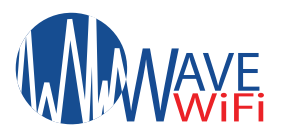

# *TIDAL WAVE*  Quick Start Guide

#### **WEATHER:**

- To use the weather function the system needs to be connected to an internet source. Ex. Satellite, Cellular, or Wi-Fi. You will also need to enable your "Adobe Flash Player" on your browser.

#### **SOCIAL MEDIA:**

- Click the Social Media blocks to check out our social media sites for any news updates and product development!

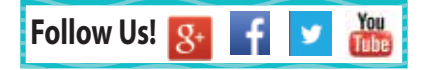